# GETTING STARTED WITH SINGAPORE STUDENT LEARNING SPACE

# **Instructions for Students**

#### SYSTEM REQUIREMENTS

1. The Singapore Student Learning Space (SLS) is accessible through the internet browsers on Windows PC, Mac, tablets and mobile devices.

#### **INITIAL LOGIN**

SLS can be accessed from <a href="https://vle.learning.moe.edu.sg/">https://vle.learning.moe.edu.sg/</a>. Click on Login with SLS to go to the SLS login page (refer to Fig. 1a) to activate your SLS account for new SLS users logging into SLS for the first time.

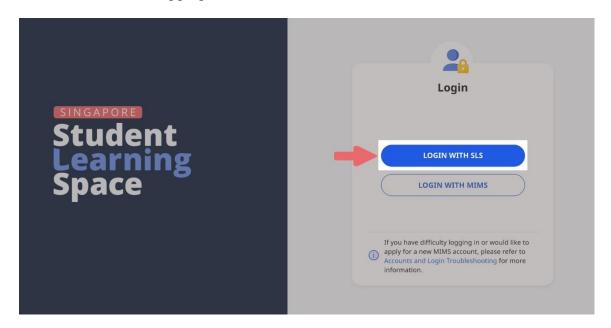

Fig. 1a: Main Login Page

- 3. The SLS username can be found in the cover letter while the password will be communicated to you separately.
- 4. During your **FIRST** login, you will be prompted to change your SLS password (refer to **Fig. 1b**). You will need to key in your new password twice. Please note that the password must contain alphanumeric characters and is **case-sensitive**. It should:
  - a. be 12 characters or longer;
  - b. contain at least 1 letter and 1 digit; and
  - c. be **changed every year** (you will be directed to the change password page automatically).

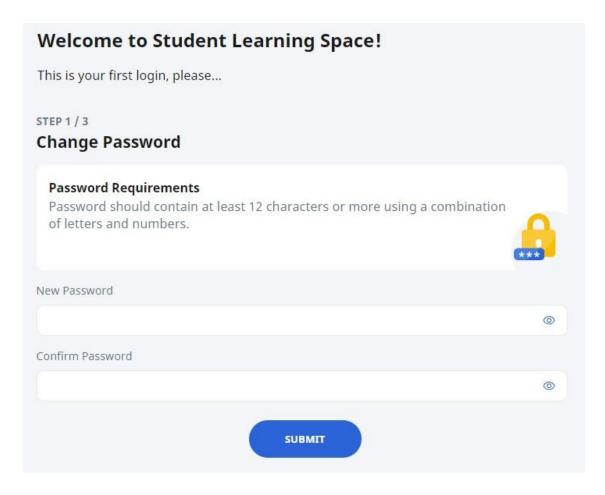

Fig. 1b: Change Password Page

 After you have changed your password, you will be prompted with an option to enter an email address in the **Password Reset Email Address** field (refer to **Fig.** 1c). If you have forgotten your SLS password, a password reset link will be sent to this email address.

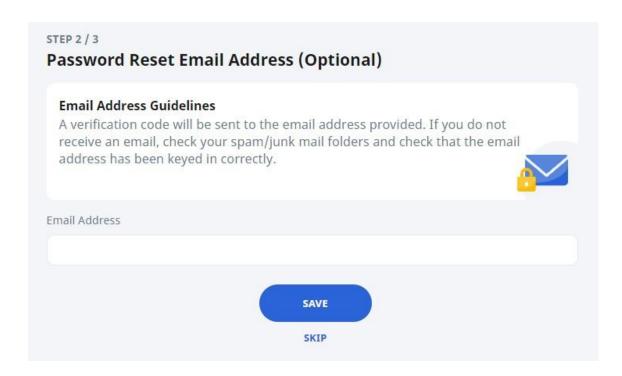

Fig. 1c: Password Reset Email Address Page

After you have clicked on **Save**, a verification code will be sent to the email address you have provided. Enter the verification code into the prompt (refer to **Fig. 1d**) and click **Proceed**. Note that the code is only valid for 10 minutes.

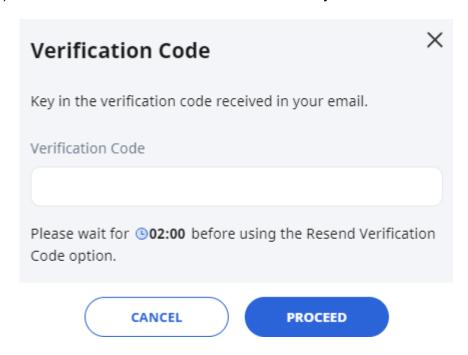

Fig. 1d: Verification Code Prompt

6. The next step would be to set up your answers to the Security Questions. You will need to answer these questions to verify that you are the legitimate account holder when you need to perform a SLS password reset via self-help or by calling Helpdesk.

#### **PASSWORD RESET**

- 7. If you have forgotten your SLS password, you can reset it via the following methods:
  - a. password reset through email,
  - b. password reset by answering security questions,
  - c. contact your School-based Helpline, or
  - d. contact the SLS Helpdesk.

#### Password Reset through Email

- 8. Perform the following steps to reset your password through email:
  - a. Click the Forgot Password link at the SLS login page (refer to Fig. 2a).

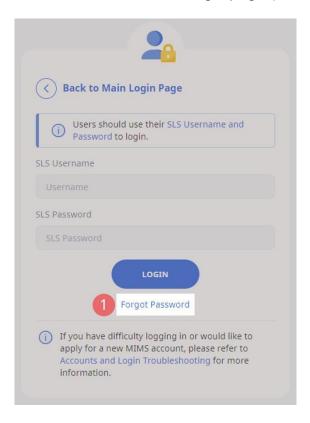

Fig. 2a: Forgot Password Link

b. Enter your username and click **Submit** (refer to **Fig. 2b**).

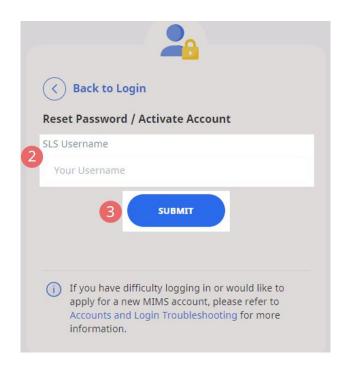

Fig. 2b: Enter your Username

c. Select "Receiving a password reset link in my email" and click Submit (refer to Fig. 2c).

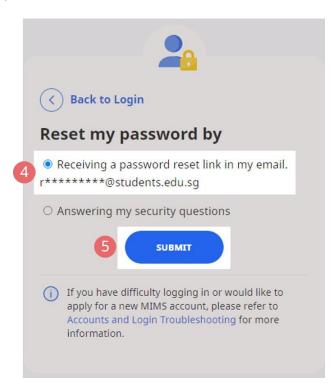

Fig. 2c: Password Reset Link via Email

d. An email with the password reset link will be sent to your email address (refer to Fig. 2d). Click the reset password link in the email to bring you to the Reset Password page. The link is valid for 10 minutes.

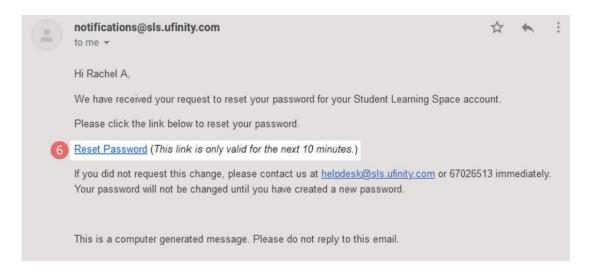

Fig. 2d: Reset Password Link

e. On the **Reset Password** page, enter a new password (refer to **Fig. 2e**). You will need to enter the new password twice to confirm that you have entered it correctly. Then click **Submit**.

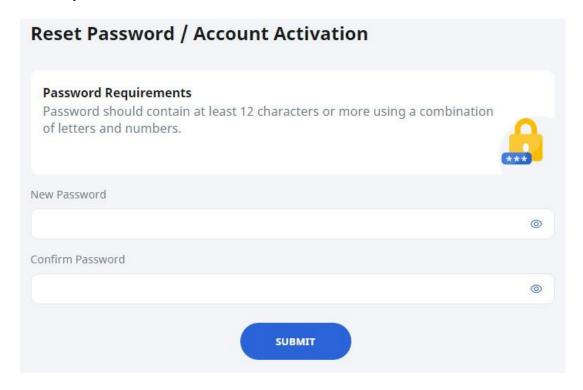

Fig. 2e: Reset Password Page

f. If your password was successfully reset, you will be brought to the main login page.

# Password Reset by Answering Security Questions

- **9.** Perform the following steps to reset your password by answering the security questions:
  - a. Click the Forgot Password link at the SLS login page (refer to Fig. 3a).

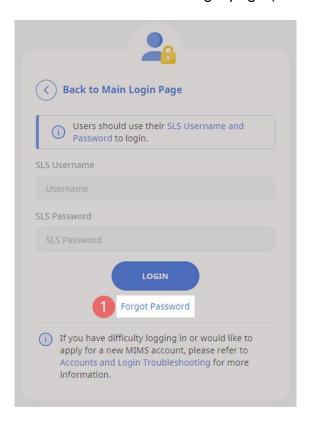

Fig. 3a: Forgot Password Link

b. Enter your username and click on **Submit** (refer to **Fig. 3b**).

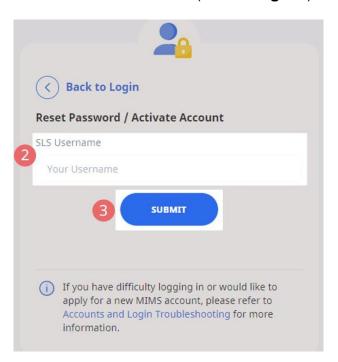

Fig. 3b: Enter your Username

c. Select "Answering my security questions" and click Submit (refer to Fig. 3c).

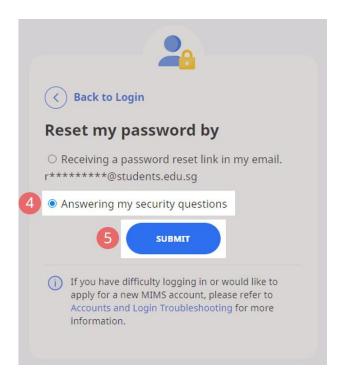

Fig. 3c: Password Reset via Security Questions

d. In the **Security Questions** page, key in the answers to the security questions (refer to **Fig. 3d**). Please note that the answers are case-sensitive. Click **Submit**.

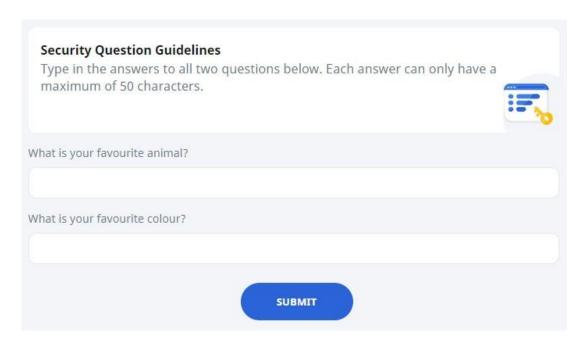

Fig. 3d: Security Questions Page

e. If you have answered the security questions correctly, you will be brought to the **Reset Password** page (refer to **Fig. 3e**). You will need to enter the new password twice to confirm that you have entered it correctly. Then click **Submit**.

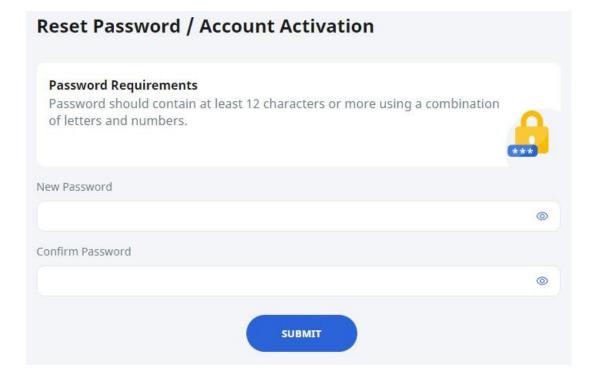

Fig. 3e: Reset Password Page

- f. If your password was successfully reset, you will be brought to the main login page.
- g. If you have answered the questions incorrectly, you will be brought to the **Password Reset Unsuccessful** page (refer to **Fig. 3f**). Click on the **Retry** button to answer the security questions again. You can attempt this up to <u>6</u> times before your account will be soft-locked for security reasons.

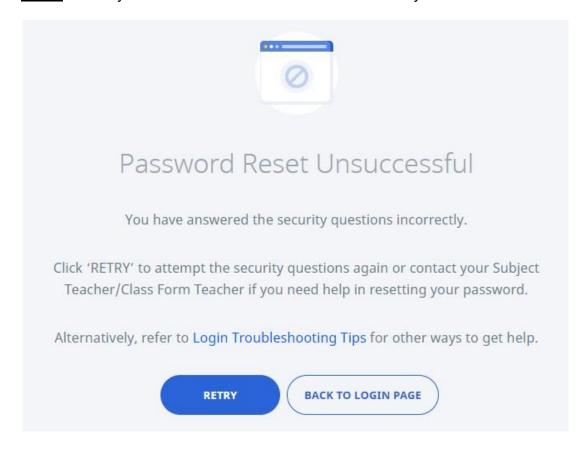

Fig. 3f: Password Reset Unsuccessful Page

#### **SLS SUPPORT**

### School-based Helpline

10. If you are experiencing any login issues, please contact your School-based Helpline first. The School-based Helpline contact details can be found at go.gov.sg/schoolhelpline.

#### SLS Helpdesk

11. Alternatively, you may contact the SLS Helpdesk. You will need to answer the security questions to verify that you are the legitimate account holder.

Email: helpdesk@sls.ufinity.com

SLS Helpdesk Tel: (65) 6702 6513

## **Operating Hours**

Mondays — Fridays:

4:00 pm — 9:00 pm (School Days)

9:00 am — 9:00 pm (School Holidays)

#### Saturdays:

9:00 am — 3:00 pm

\*Closed on Sundays & Public Holidays

#### PROVIDING FEEDBACK

12. You are encouraged to use the feedback feature in the system to provide your views on the learning resources and your experience with the system. The **Feedback** button can be found at the bottom left of the website (refer to **Fig. 4a**).

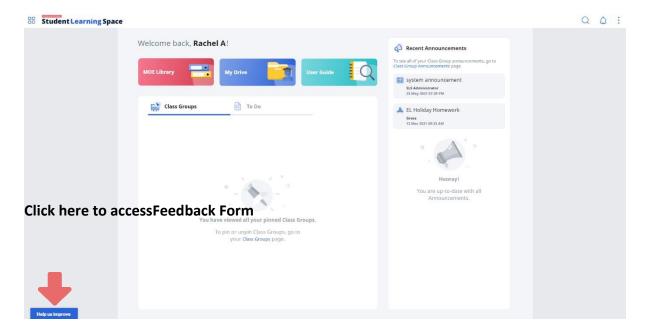

Fig. 4a: Providing feedback on SLS system and learning resources

13. Key in your contact details and feedback in the **Feedback Form** (refer to **Fig. 4b**) and click **Submit**.

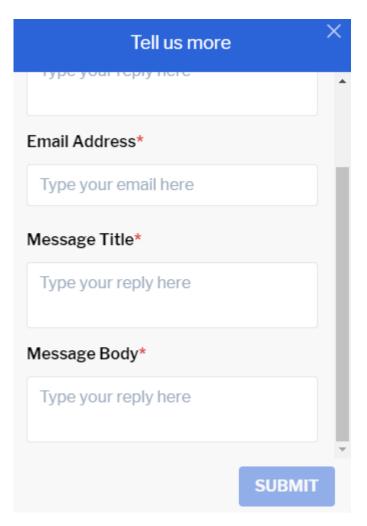

Fig. 4b: Feedback Form

## FREQUENTLY ASKED QUESTIONS

## Q1: I have forgotten my password. What should I do?

Please refer to **paragraphs 7-11** in **Annex A**. You may refer to <u>go.gov.sg/stuloginhelp</u> for all login issues.

## Q2: I have forgotten my SLS username. What should I do?

The format of your username is a combination of the first 5 characters of your Name, the last 4 digits and the letter of your NRIC/FIN/BC, e.g. RACHE1234Z.

In rare cases, two or more students might share the same 10 characters. In such cases, their username may be affixed with a number, e.g. RACHE1234Z 01.

If you are still not sure of your username, please approach your teacher.

## Q3: My account has been locked. What should I do?

Your account will be locked if you try to log in with an incorrect password too many times.

Please approach your teacher to <u>unlock your account</u>.

# Q4: I chose to reset my SLS password through email but I cannot find the password reset email. What can I do?

If you cannot see the email in your inbox, it may be in the spam or junk email folder.

Note: The link in the email will expire within 10 minutes. If the link has expired, go to the login page and select **Forgot Password** to try again.

## Q5: Can I change the SLS security questions?

Students can log in to SLS to change the answers to their security questions. However, the questions are fixed.

# **Q6: What are the Operating System and Browser Requirements for SLS?**

SLS is accessible through internet browsers on Windows PC, Mac, tablets and mobile devices. The recommended operating systems and browsers can be found at <a href="https://go.gov.sg/slsosbrowser">https://go.gov.sg/slsosbrowser</a>.